**INSTRUCTIVOS | HOME BANKING** 

## **Configuración de Token**

Guía instructivo

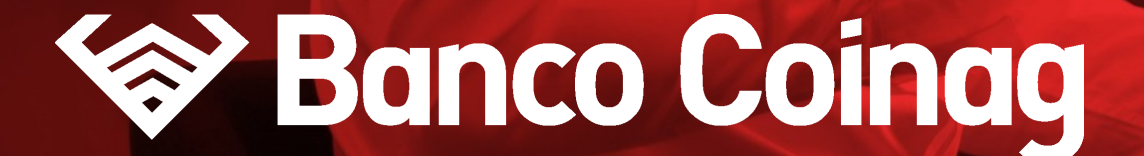

## **¿Qué es el Token?**

Se trata de la utilización de un **código numérico** generado por un proceso de creación de claves dinámicas y obtenido **mediante la aplicación móvil** de Home Banking que se descarga desde los respectivos store iOS y Android

Esta clave es requerida para brindarte seguridad y **te será solicitada en distintas transacciones** dentro del Home Banking

## **Para utilizar el Token en tus operaciones vas a necesitar:**

01) Vincular el Token desde la Aplicación por única vez

02) Ir a la opción "Generar Token" desde la pantalla de inicio en la app para generar el código cada vez que te sea requerido para tus operaciones

# **01**

## **¿Cómo Vinculo mi Token desde la App de Home Banking?**

**1**

## Iniciá sesión **desde la App**  y dirigirte a la sección **Más > Vinculá el Token de seguridad**

#### **VINCULAR TOKEN WE SEE ALCOHOLY AND THE SEE ALCOHOLY AND HOME BANKING | INSTRUCTIVO**

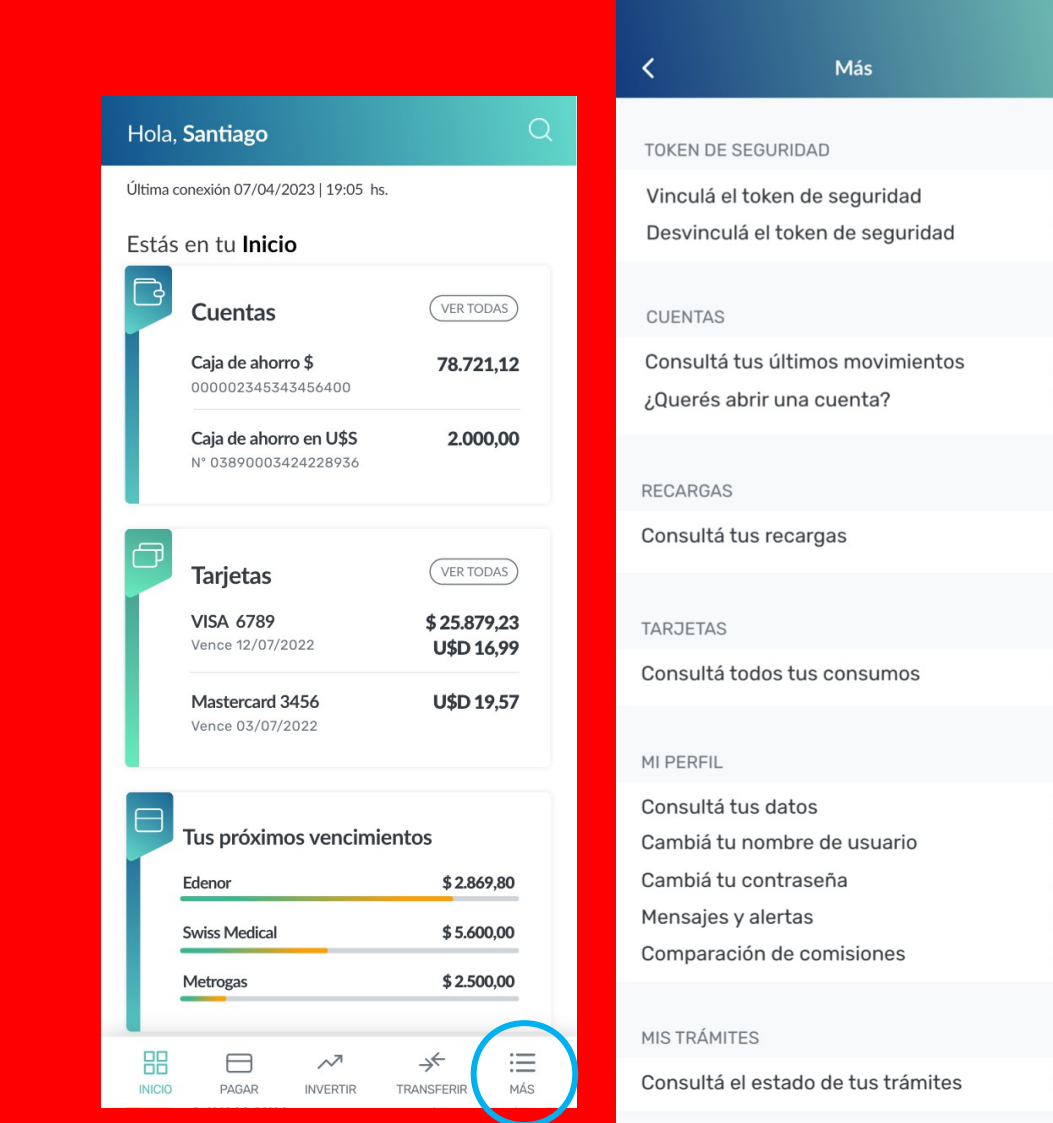

#### **VINCULAR TOKEN HOME BANKING | INSTRUCTIVO**

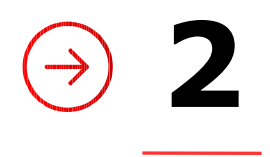

Te pediremos que **ingreses un código de seguridad** que enviamos a tu correo electrónico para validar tu identidad

En caso de no haberlo recibido puedes presionar "REENVIAR CÓDIGO"

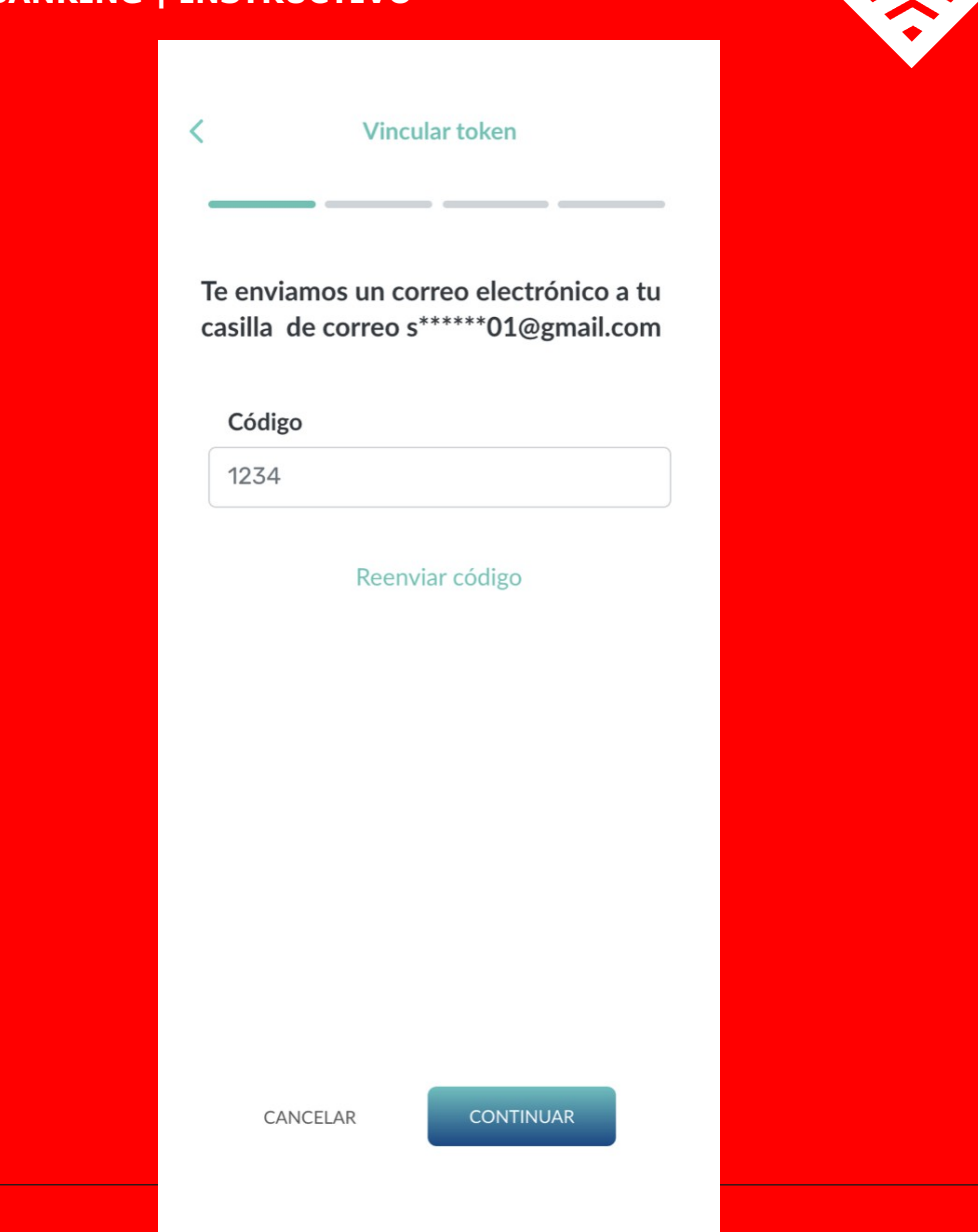

#### **VINCULAR TOKEN WELLER TO BANKING HOME BANKING INSTRUCTIVO**

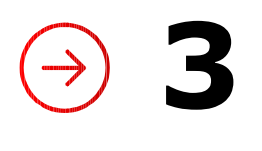

## Ingresá los números que faltan de **cualquiera de tus tarjetas de débito**

En la imagen de la tarjeta debajo te indicaremos que cuarteto de números son los que te estamos solicitando

## **Vincular token**  $\overline{\left( \right. }%$ Ingresá los números que faltan de tu tarjeta de débito  $XXX$   $X$  $XX$  $X$  $X$  $X$  $X$  $X$  $X$  $X$  $X$ N° de tarjeta de débito CANCELAR CONTINUAR

#### **VINCULAR TOKEN HOME BANKING INSTRUCTIVE BANKING INSTRUCTIVE BANKING INSTRUCTIVE BANKING**

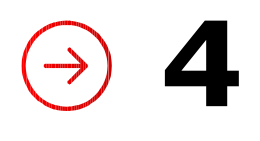

## **Completá tu número de teléfono móvil** introduciendo el código de área sin 0 y el teléfono sin 15

Este paso solo te será solicitado si no contás con tu teléfono registrado

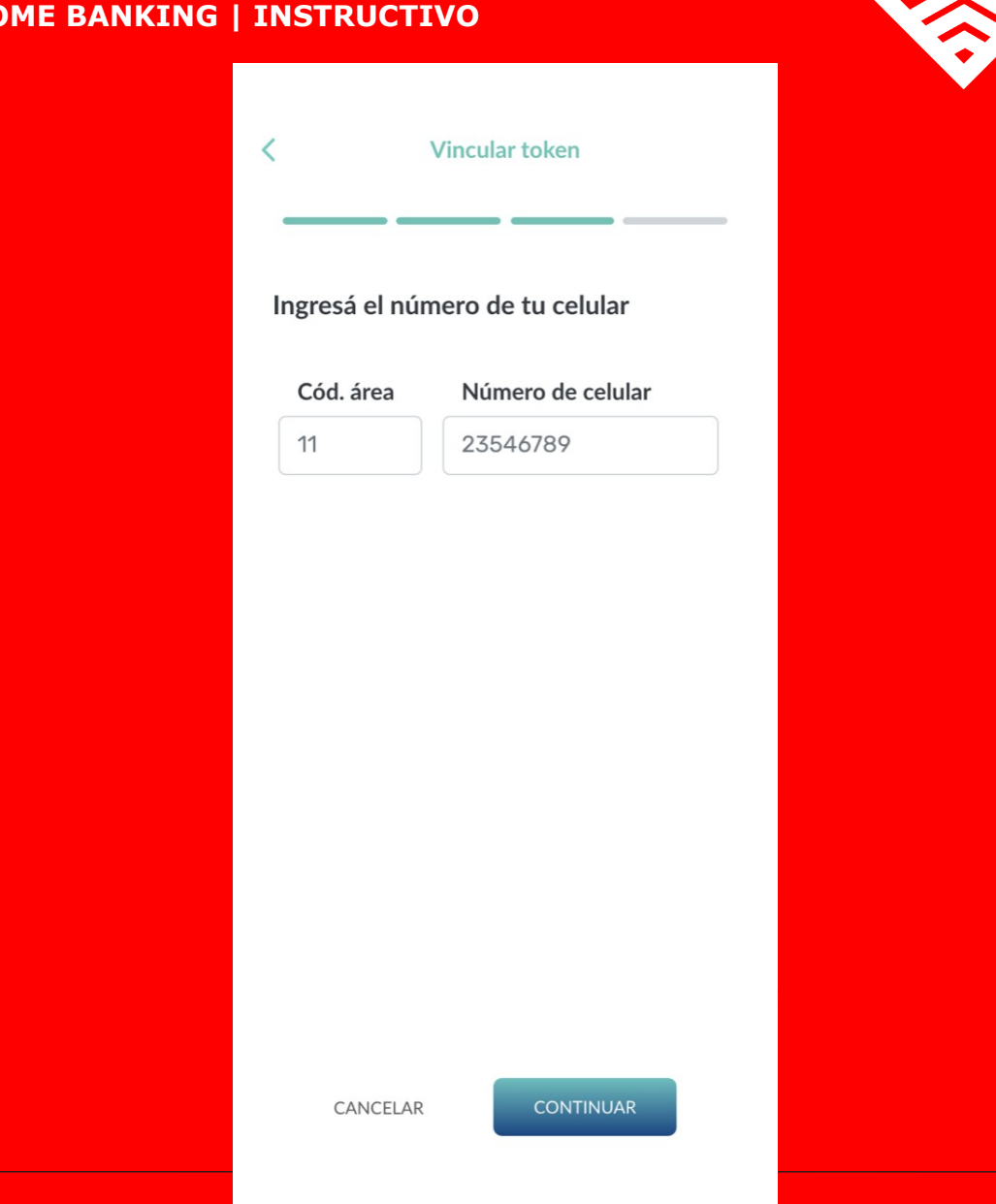

#### **VINCULAR TOKEN HOME BANKING | INSTRUCTIVO**

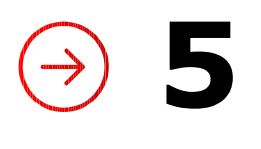

## Por último te solicitaremos que ingreses el **código de seguridad de 4 dígitos** que enviamos a tu teléfono

En caso de no haberlo recibido podés presionar "REENVIAR CÓDIGO" Este paso solo te será solicitado si no contás con tu teléfono registrado

## Vincular token Ingresá el código de 4 dígitos que te enviamos por SMS a tu celular Ingresá el código 1234 Reenviar código CANCELAR **CONFIRMAR**

#### **VINCULAR TOKEN**

**6**

### ¡Listo! **Vinculaste tu token**  con éxito

A partir de este momento podrás utilizar el Token para tus operaciones cuando te sea requerido

Recordá que solo podés vincular el Token en un solo dispositivo y si cambiás de equipo deberás volver a instalar la App y hacer la vinculación nuevamente.

#### **HOME BANKING | INSTRUCTIVO**

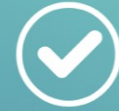

¡Listo! El token fue vinculado con éxito

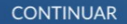

## **Si ya activé mi Token, ¿cómo lo utilizo para realizar mis operaciones?**

**02**

**1**

Cuando desde una **computadora de escritorio o notebook, se te solicite el Token** para alguna de tus operaciones dentro del Home Banking deberás **abrir la App** desde tu teléfono móvil

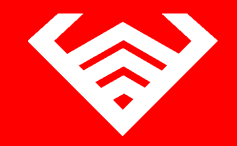

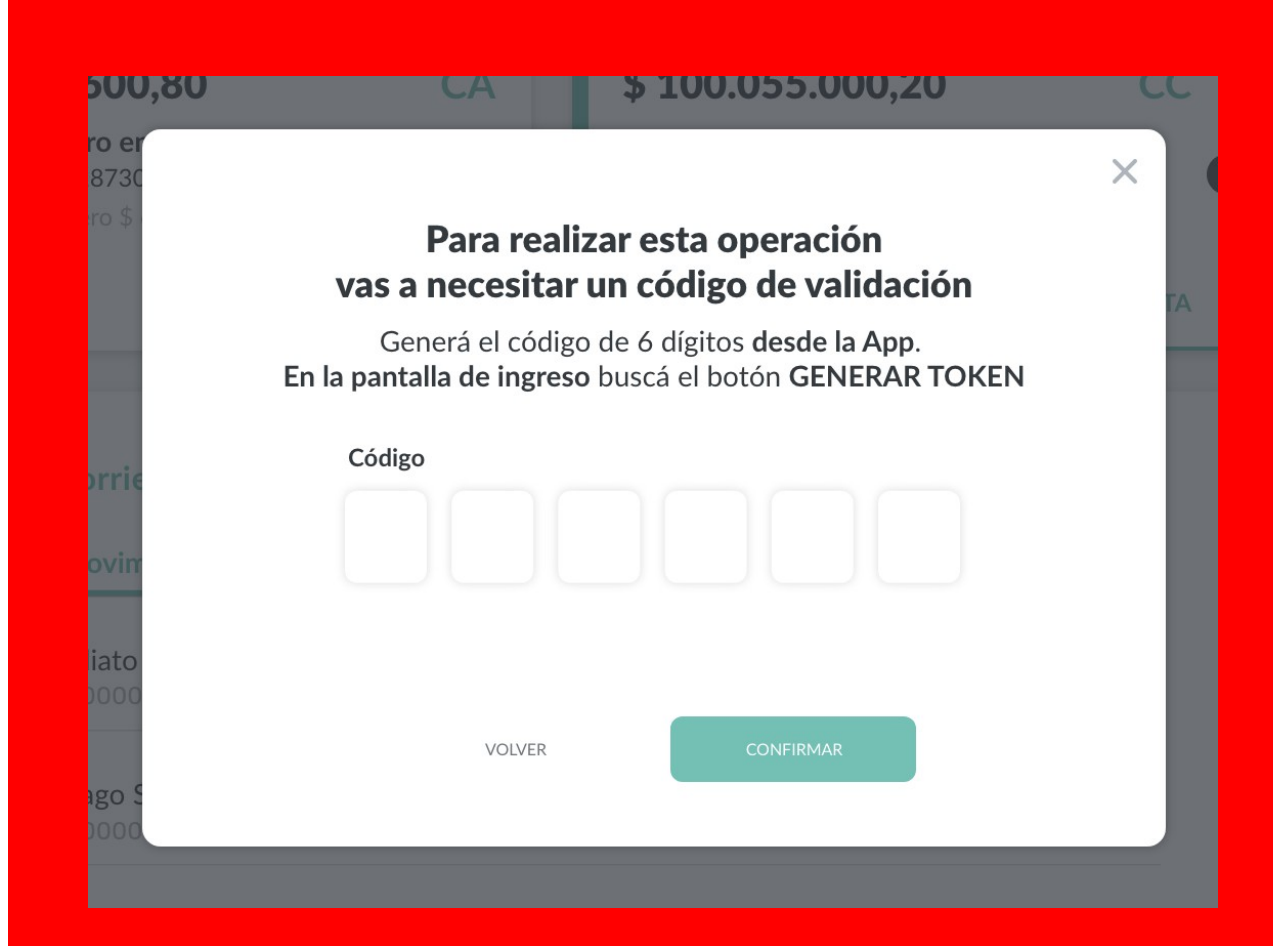

#### **MIGRACIÓN DE USUARIO**

**2**

## En la **pantalla de inicio de la App** presioná el botón **"GENERAR TOKEN"** situado en la parte inferior de la pantalla

Recomendamos que la "Fecha/Hora" del dispositivo esté configurada en modo automático para un correcto funcionamiento del Token

### **HOME BANKING | INSTRUCTIVO**(LINK) Ingresá con tus datos de Home Banking **Usuario** usuario\_2019 Recordar usuario Contraseña ........  $\circledcirc$ **INGRESÁ** Recuperar mi Contraseña  $\widehat{\Box}$  GENERAR TOKEN No tenés usuario? Crealo ahora Si tenes dudas, mirá este tutorial

### **MIGRACIÓN DE USUARIO**

**3**

## Verás el **Token** de seguridad representado en una **secuencia de 6 números**

Deberás introducir esos números para validar tu operación de Home Banking en tu computadora de escritorio o notebook

#### **HOME BANKING | INSTRUCTIVO**

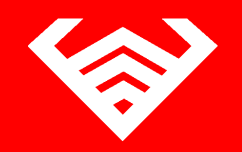

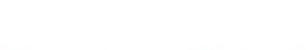

#### Token de seguridad online

Ingresá este token de seguridad durante la operación online Banking

### 533 678

21 segundos restantes

### **MIGRACIÓN DE USUARIO**

**4**

¡Listo! **Luego de introducir el Token** (secuencia de 6 números) en la computadora y presionar "CONTINUAR" **podrás terminar tu operación**

### **HOME BANKING | INSTRUCTIVO** $D Z.05$ Edeno ¡Listo! El pago fue realizado con éxito \$7.000 Br Ente Código de seguridad **ARBA** Nº 123456 Pe Fecha y hora Código de pago 05/12/2019 - 09:15 hs. 345678754 Pe Número de terminal N° 22278 Ins  $\downarrow$  DESCARGAR Sp **FINALIZAR**

**INSTRUCTIVOS | HOME BANKING** 

## **¡Gracias!**

## **& Banco Coinag**